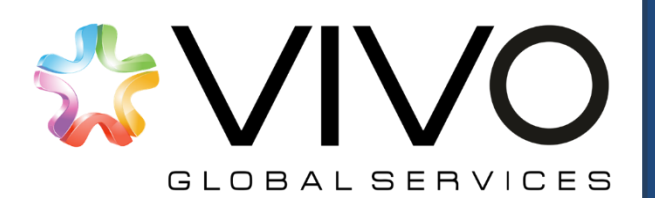

**ARIBA | MANUAL DE AUTO-REGISTRO DE PROVEEDORES**

#### Índice

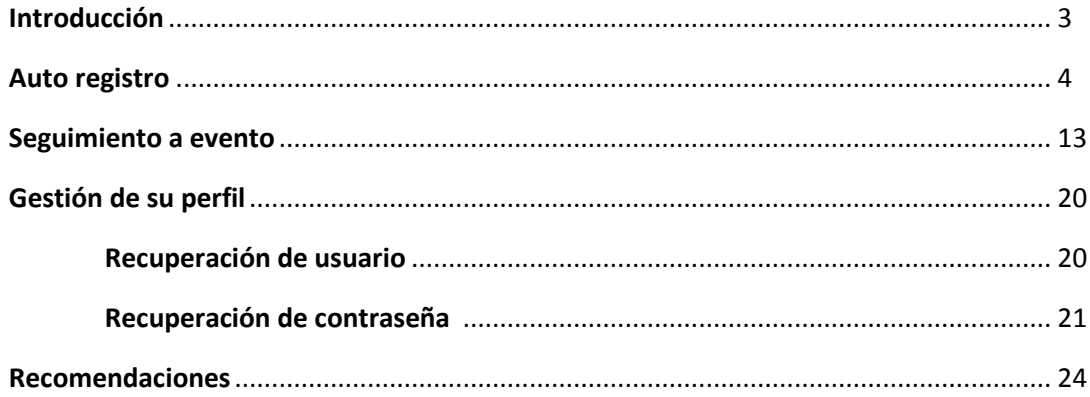

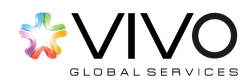

#### <span id="page-2-0"></span>Estimado Proveedor:

Le damos la más cordial bienvenida a nuestro nuevo Modelo de Abastecimiento Estratégico.

A continuación, le presentamos a la herramienta a través de la cual tendremos contacto con usted. En ella recibiremos sus propuestas económicas y técnicas (si aplicaran) y podremos, de una forma más ordenada y segura; guardar el registro de su participación en cada proceso de compra que ustedes realizan con nosotros.

De esta forma, podrá visualizar los pasos que le guiarán en el proceso de Registro al sistema para que pueda participar en cualquier proceso de cotización al que haya sido invitado por nuestra organización.

El objetivo de esta metodología, es garantizarle un proceso transparente, de tal forma que se garantice la confidencialidad de información y que todos los proveedores compitan en igualdad de condiciones.

Esperamos este documento sea de utilidad para usted.

Atentamente,

**Equipo de Soporte de ARIBA**

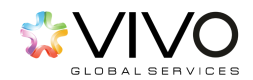

# **AUTO-REGISTRO**

- <span id="page-3-0"></span>**1.** En su cuenta de correo electrónico recibirá una carta de invitación para registrarse, dentro del mensaje encontrará el siguiente link. Seguidamente debe ingresar al enlace indicado haciendo click sobre él. Esta acción le redireccionará hacia el sitio donde dará inicio al registro de su empresa.
	- En caso ya posea una cuenta en Ariba, de la misma forma diríjase al siguiente link y siga las siguientes instrucciones [página](#page-3-1) 5.

<http://positiva.supplier-2.ariba.com/register>

- **2.** El enlace le direccionará a la pantalla que contiene los pasos a seguir para su registro en dos secciones en donde se le solicita:
	- **a.** Información básica de su empresa
	- **b.** Información de cuenta de usuario

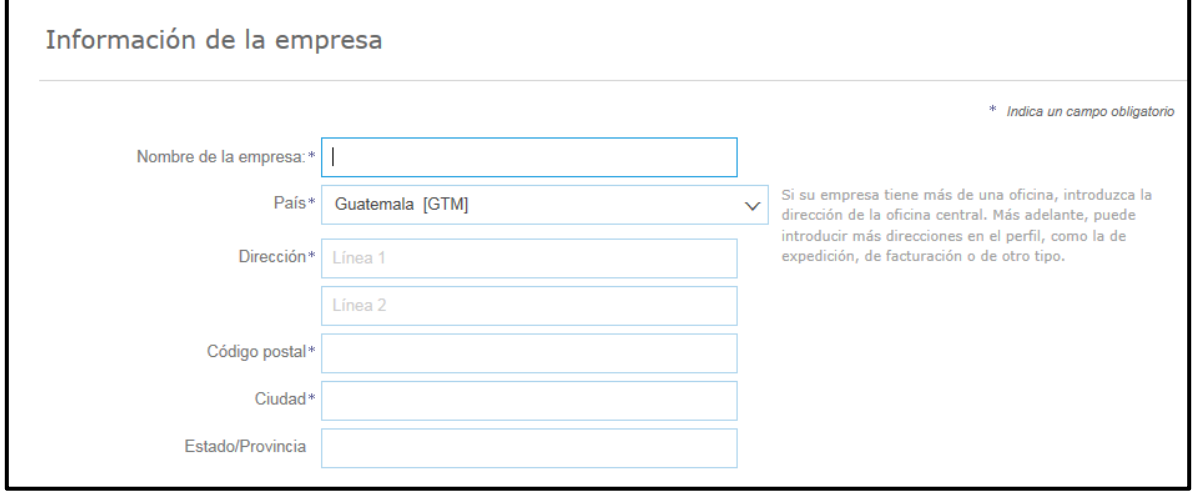

<span id="page-3-1"></span>Previo a llenar cualquier información es muy **IMPORTANTE** que confirme si ya posee cuenta en cualquiera de las páginas de Ariba. De tenerla, debe presionar lo siguiente:

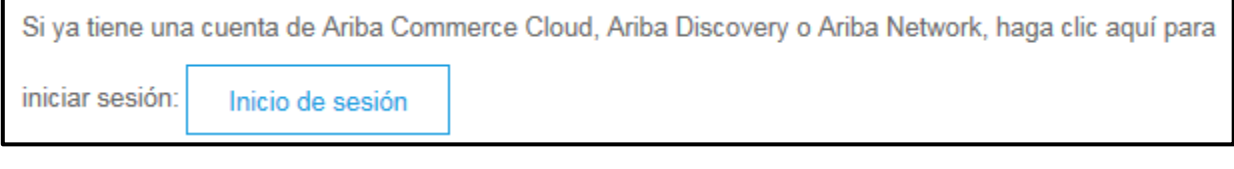

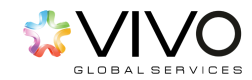

Al presionar 'Inicio de sesión' el sistema le solicitará los datos de acceso con los que normalmente ingresa a Ariba.

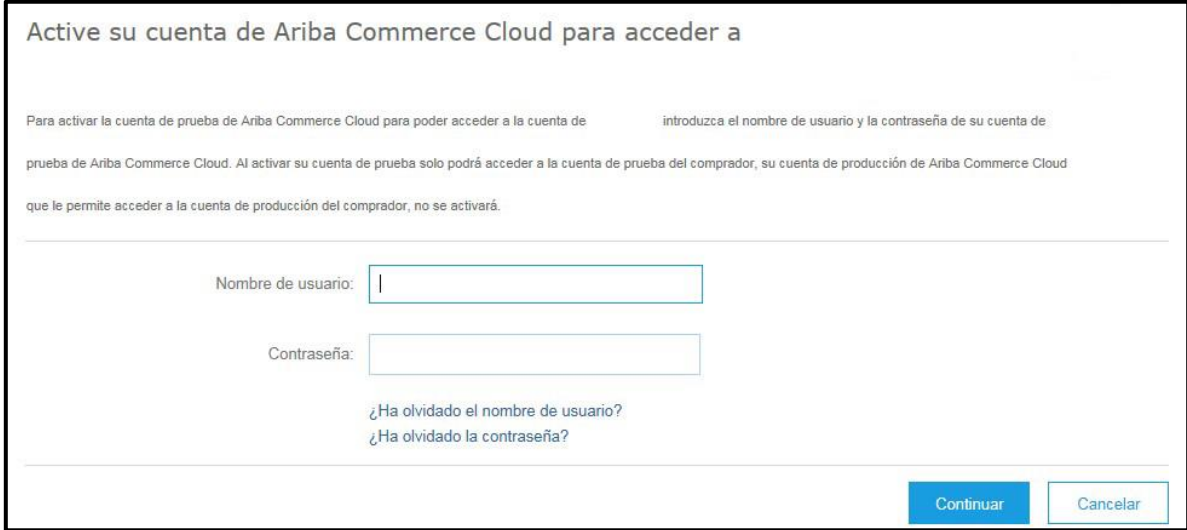

Esto hará que Ariba automáticamente vincule las cuentas que usa con todos sus clientes, por lo que recomendamos prestar mucha atención a este paso. Con esto finalizaría la vinculación de todas sus cuentas en Ariba. Seguidamente debe dirigirse a la página 11 de este documento.

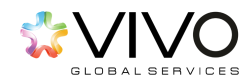

#### **a. Información básica de su empresa**

En esta sección usted debe definir los datos requeridos dentro del formulario que hace referencia a la información general de su compañía.

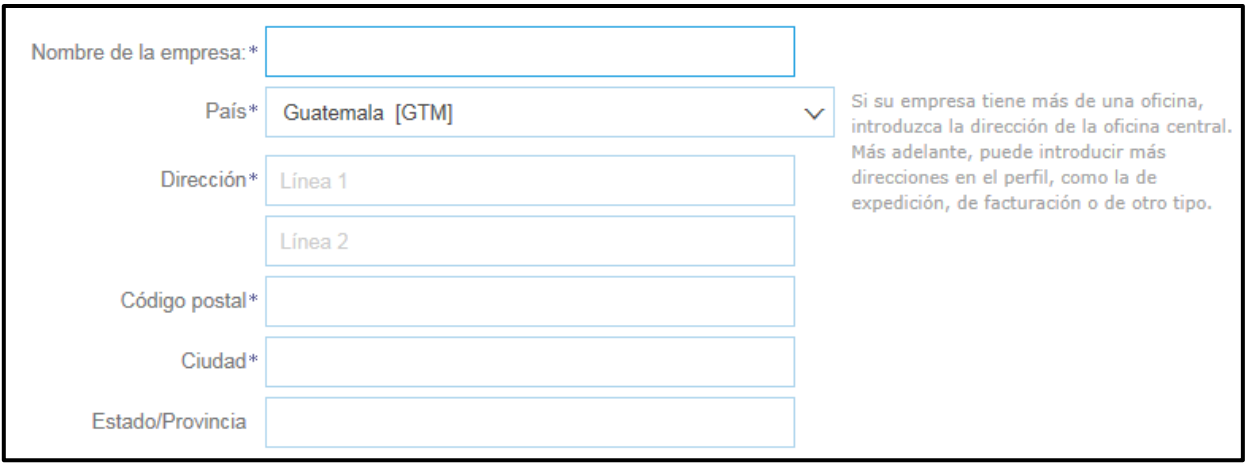

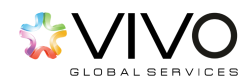

#### **Información de cuenta de usuario**

En esta sección, usted deberá completar la información requerida para la creación de su usuario dentro del sistema según la siguiente definición:

**Usuario:** Persona designada por su empresa para participar en los eventos relacionados a las licitaciones de nuestra empresa. Como recomendación y mejor práctica su nombre de usuario debe ser igual a su correo electrónico.

**Contraseña:** Se refiere a la clave que le permitirá confirmar que es usuario del sistema, la misma debe contener un mínimo de ocho caracteres incluyendo números y letras.

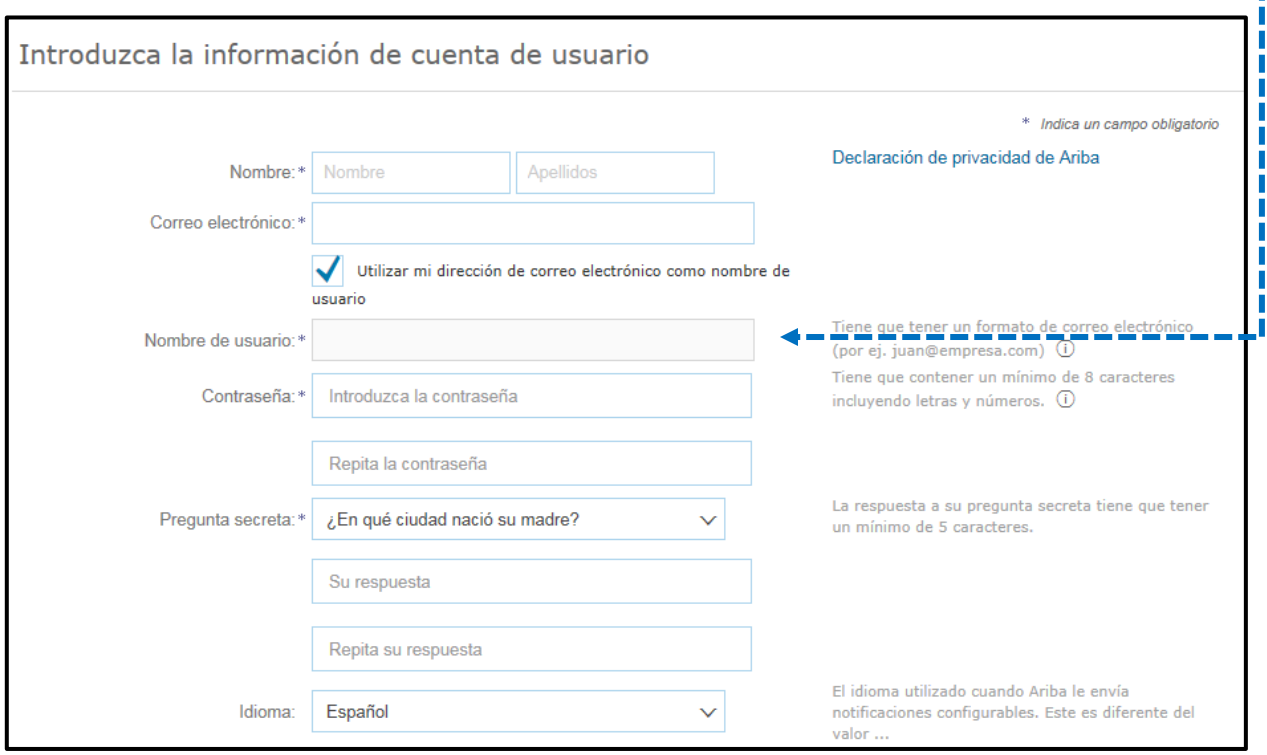

**Pregunta secreta:** Es utilizada para la recuperación de datos de usuario y contraseña en caso sean olvidados. Esta pregunta se establece en base a las opciones proporcionadas por Ariba, brindando una respuesta que únicamente el usuario conocerá.

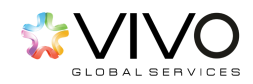

Г

T

Luego de completar la información, debe seleccionar la casilla que confirma la lectura de las **'Condiciones de Uso'** y las **'declaraciones de privacidad de Ariba'** y haga click en el botón de **'Continuar'**.

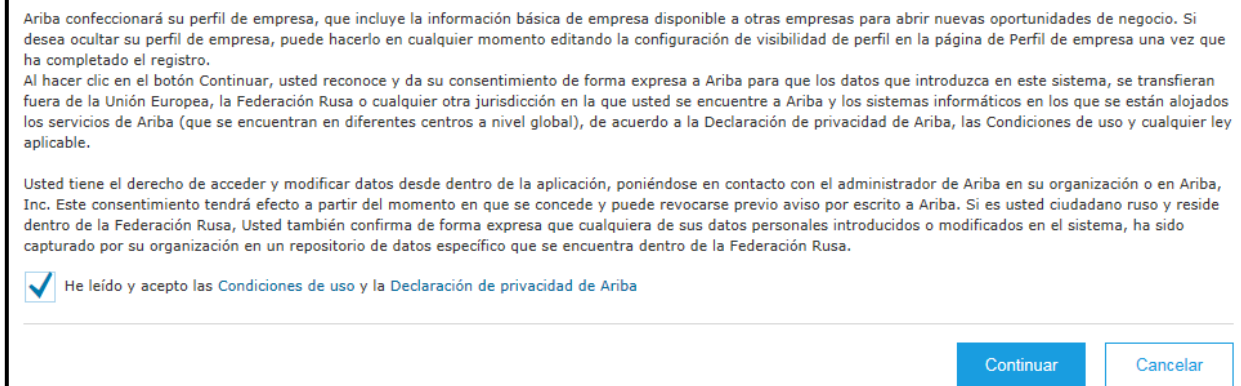

Una vez completado el paso anterior, el sistema le solicitará verificar su correo electrónico a donde le habrá llegado un mensaje para confirmar que este correo es correcto. El mismo contendrá un link hacia la plataforma.

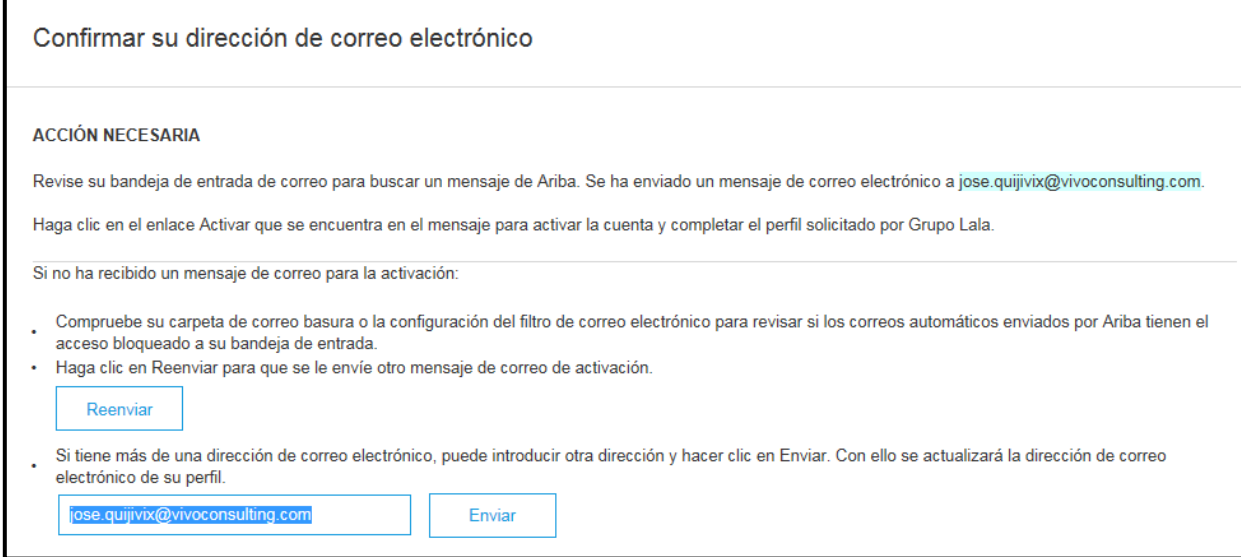

**NOTA IMPORTANTE:** Antes de revisar su correo electrónico, por favor cierre todas las ventas que tenga abiertas de Ariba, para evitar inconvenientes de seguridad con su navegador y su registro.

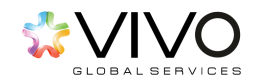

A su correo electrónico le llegará la siguiente notificación. Debe hacer click en el siguiente vínculo.

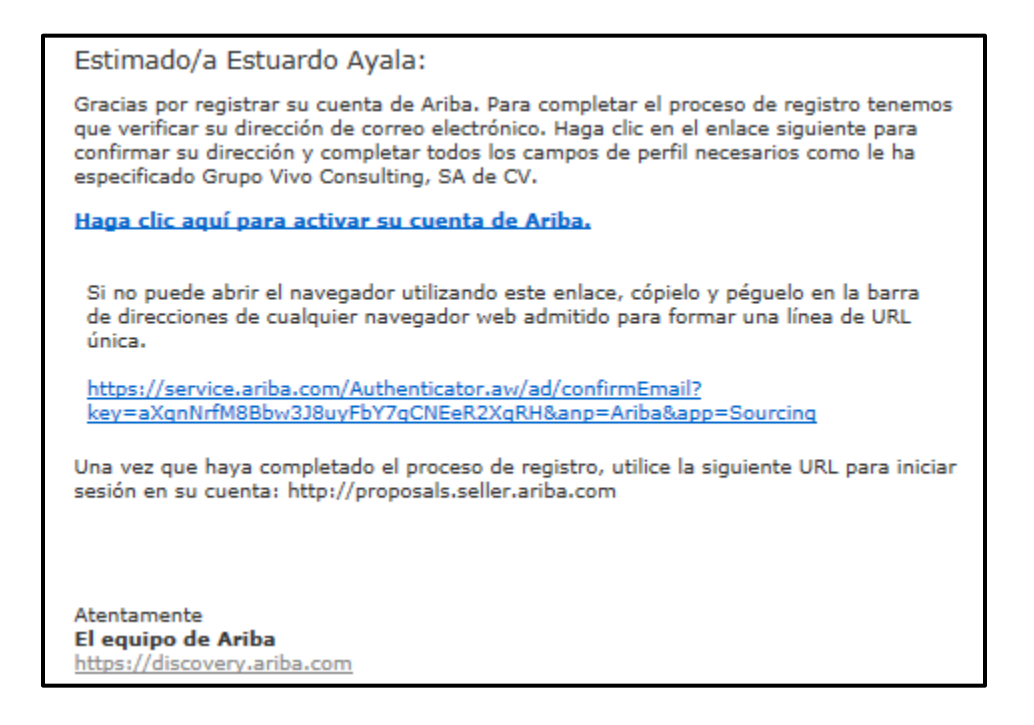

El link lo trasladará hacia el sitio de Positiva Compañía de Seguros S.A. Aquí podrá observar el cuestionario especifico que solicita el cliente y que debe de completar para finalizar el auto registro, seleccionar Guardar como borrador para reunir toda la papelería que le solicitan posterior a completar el Perfil solicitado seleccione **"Enviar"**. Le recomendamos esperar unos segundos en lo que carga toda la información.

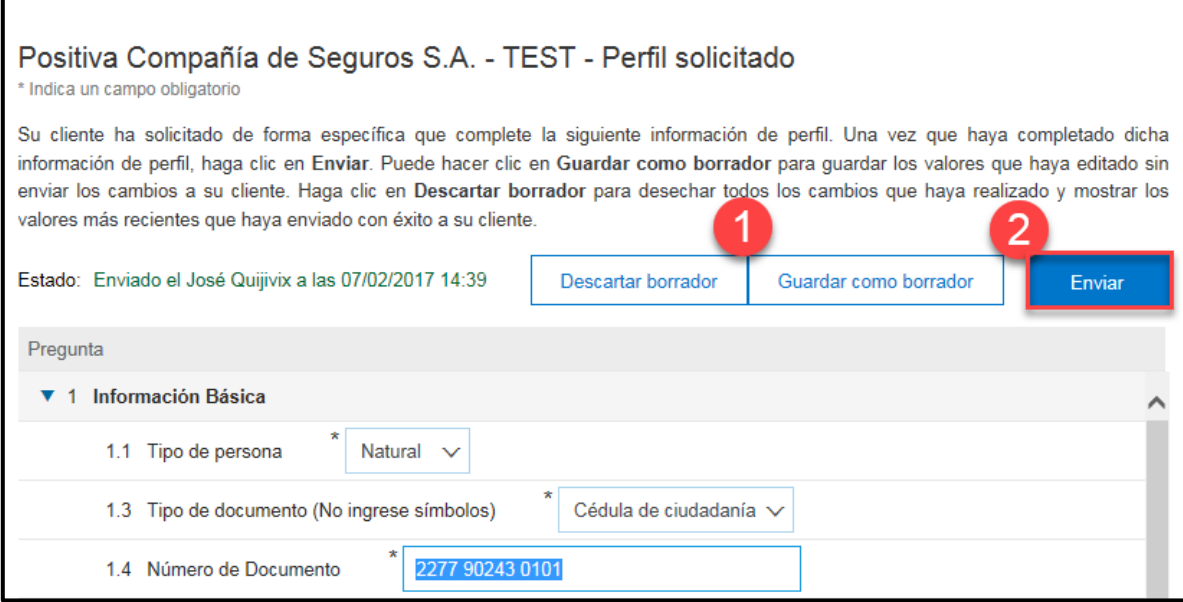

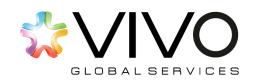

Aparecerá un Mensaje de aprobación pendiente, **"Se ha enviado su información de perfil a Positiva Compañía de Seguros S.A, y está pendiente de aprobación"**:

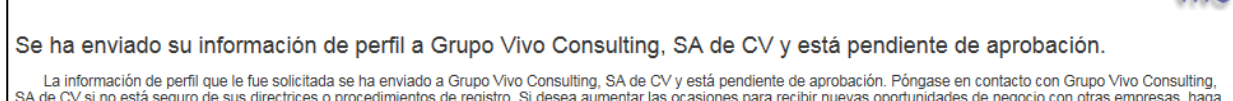

clic en el enlace Nivel de acabado del Perfil público y complete su perfil público.

Deberá de esperar la aprobación como proveedor por parte de Positiva Compañía de Seguros S.A para poder ver las invitaciones a los distintos tipos de eventos.

**1.** Una vez **Positiva Compañía de Seguros S.A** haya aprobado su solicitud, usted recibirá en su correo electrónico un mensaje similar a este en su bandeja de entrada.

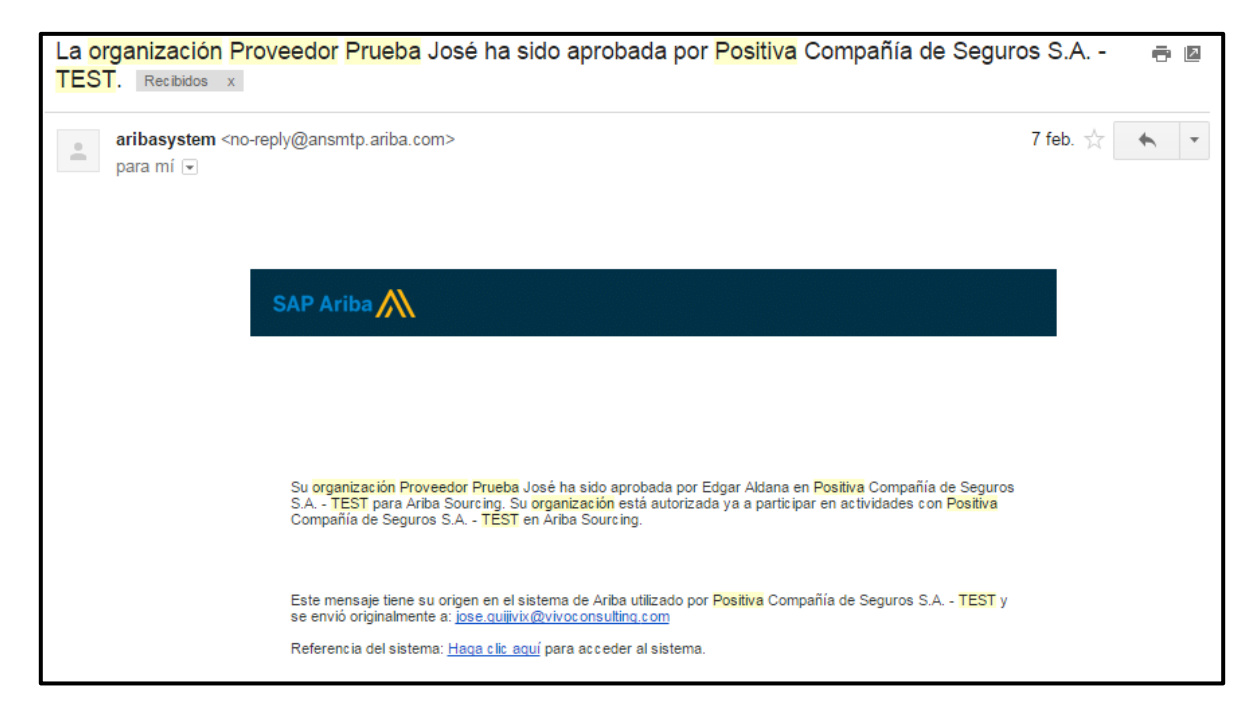

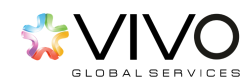

vivo

**2.** Usted tendrá la opción de navegar dentro del sitio de Positiva Compañía de Seguros S.A. Asimismo, encontrará la lista de todos los eventos de cotización a los cuales ha sido invitado.

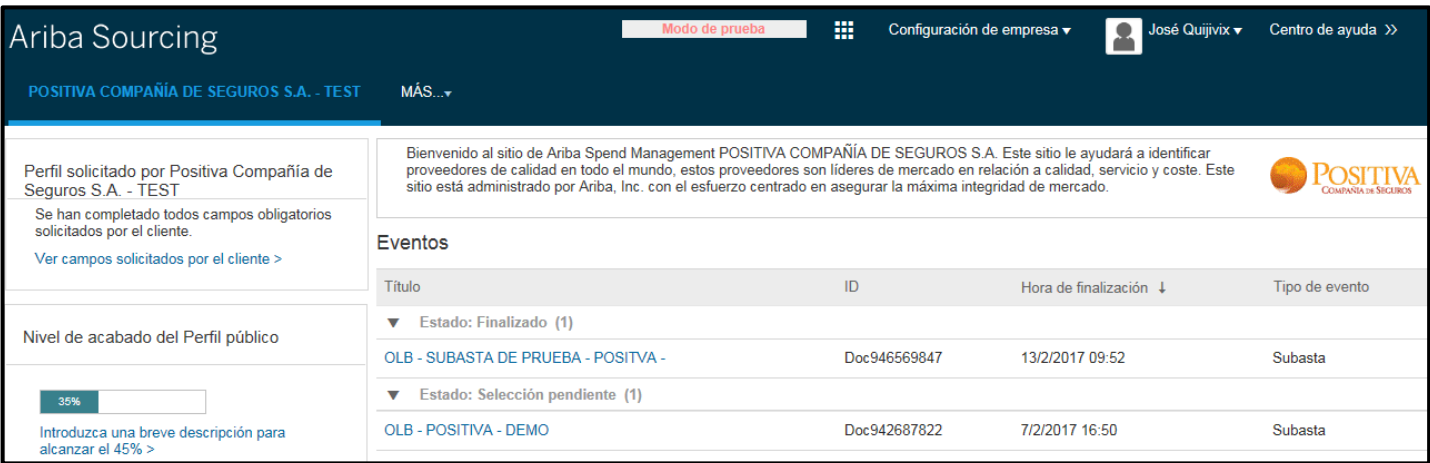

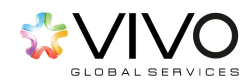

### **Seguimiento a Eventos**

<span id="page-11-0"></span>Al ingresar al sistema, usted encontrará la lista de todos los eventos de cotización a los cuales ha sido invitado. De forma automática el sistema clasifica sus eventos en **'Estados'** lo que indica el status actual de todos los eventos. Estos estados pueden ser:

**Estado Abierto:** son aquellos eventos de cotización que actualmente permanecen activos y donde podrá presentar ofertas mientras el evento permanezca en este estado.

**Estado Selección Pendiente:** se define como los eventos de cotización en donde el tiempo para presentar ofertas ha finalizado y el proceso ha entrado a una etapa de evaluación de ofertas.

**Estado Finalizado:** se define como los eventos de cotización que han pasado por el proceso de evaluación y han sido adjudicados a uno o más proveedores.

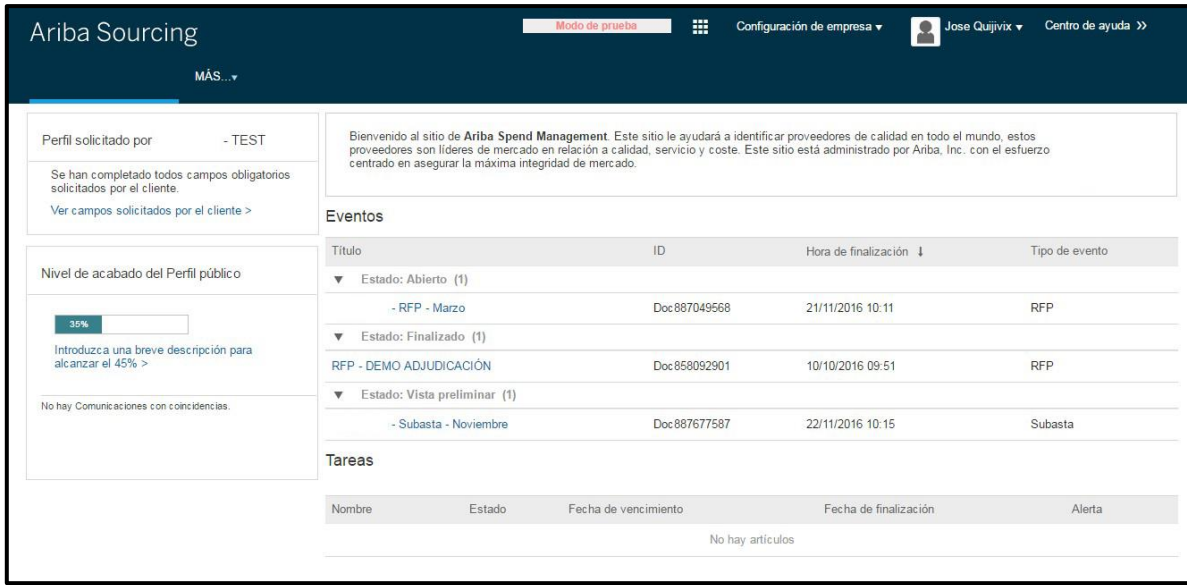

Al dar click sobre cualquiera de los eventos clasificados como 'Abierto' usted observará una pantalla con la siguiente información:

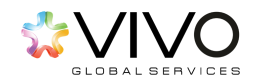

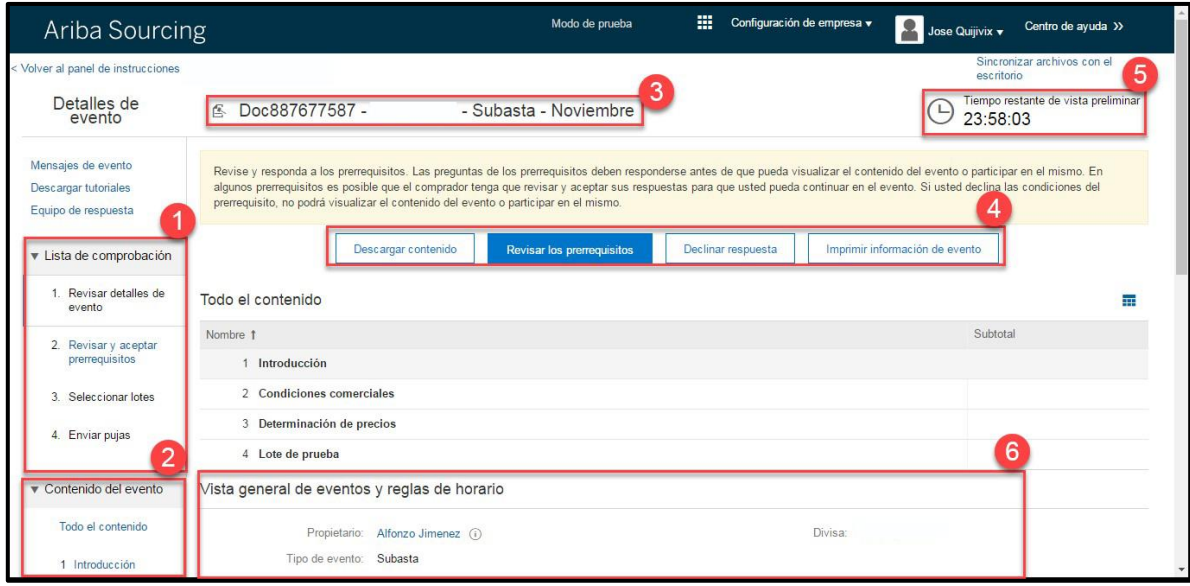

- **1.** Pasos a seguir dentro del proceso para presentar una oferta.
- **2.** Resumen del contenido del evento (presentado por secciones).
- **3.** Nombre del evento al que ha sido invitado.
- **4.** Botones de acción dentro del evento.
- **5.** Cronómetro o Reloj; el cual le indica el tiempo restante que posee para poder participar y presentar una oferta antes de que el evento cierre.
- **6. Información adicional:** nombre del organizador del evento, tipo de evento al que ha sido invitado (Ejemplo: RFP), moneda en que será realizado el proceso de licitación, fecha, hora de inicio y finalización del evento.

A continuación, hacer click en el botón 'Revisar los prerrequisitos' ubicado al centro de la pantalla. Esta acción le dará visualización de los prerrequisitos que deberá cumplir para poder participar dentro del procedo de cotización.

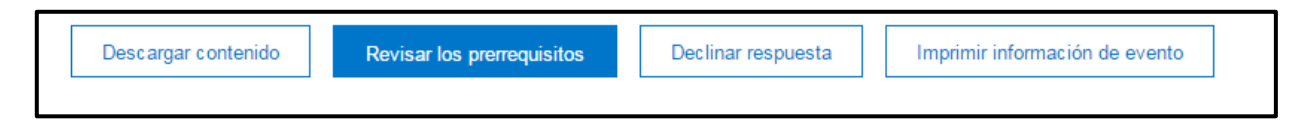

- En la **'opción descargar contenido'** puede bajar la información del evento hacia su computadora.
- **'Revisar los prerrequisitos'** le servirá para visualizar los términos y condiciones de participar a través de Ariba.
- Si presiona **'declinar respuesta'** estará negando su participación a este evento desde el inicio.
- En la opción **'imprimir información de** evento' estará imprimiendo todo el contenido de la negociación.

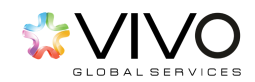

En seguida, se presenta en pantalla un **'Acuerdo de Licitador'** en donde se enmarcan ciertos lineamientos que el participante debe considerar antes de aceptar su participación dentro del evento de cotización. Es importante leer cuidadosamente este acuerdo antes de aceptar.

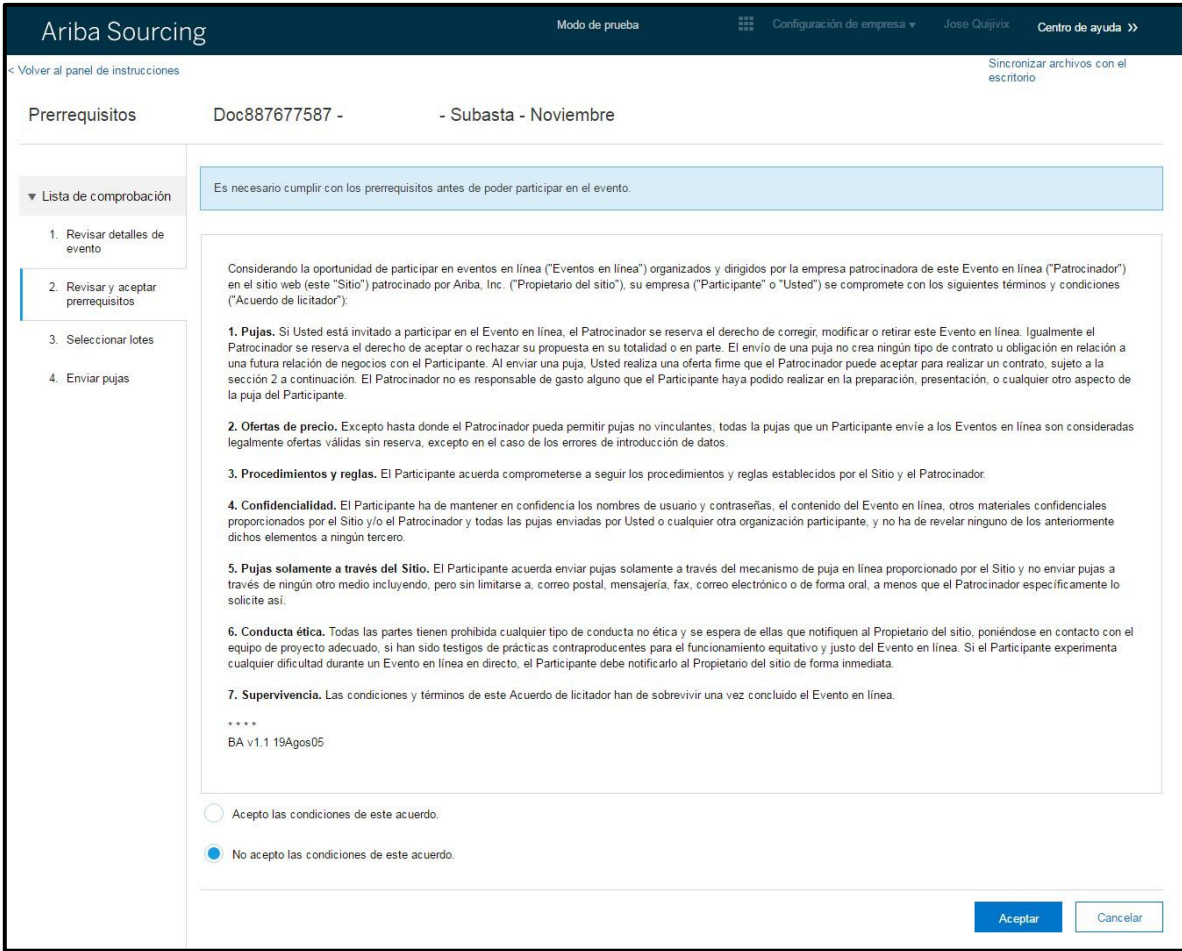

Luego de leerlo detenidamente, pulsar el botón **´Aceptar´** esta acción únicamente lo retornará a la pantalla anterior.

Si desea confirmar su participación dentro del evento, proceda a seleccionar el enlace de 'Acepto las condiciones de este acuerdo'. Luego pulse el botón 'Aceptar' ubicado en la parte inferior derecha de esta misma pantalla.

El sistema le mostrará un mensaje con la confirmación de aceptación de dicho acuerdo.

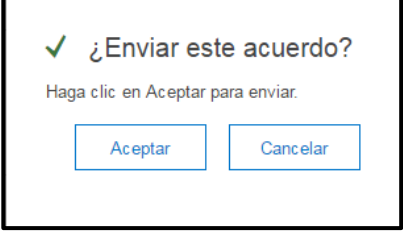

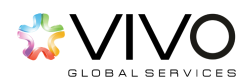

**NOTA:** En caso de que usted no esté de acuerdo con los lineamientos presentados en esta sección, deberá seleccionar la **opción 'No acepto las condiciones de este acuerdo'** y luego pulsar el botón **'Aceptar'**. La no aceptación de este acuerdo, le imposibilitará participar del proceso de cotización al que ha sido invitado.

Una vez aceptado los prerrequisitos, el sistema le indicará que debe de seleccionar los lotes, para seleccionar dichos lotes deberá de seleccionar el recuadro correspondiente y posterior seleccionar el botón azul activo **´Enviar lotes seleccionados´**.

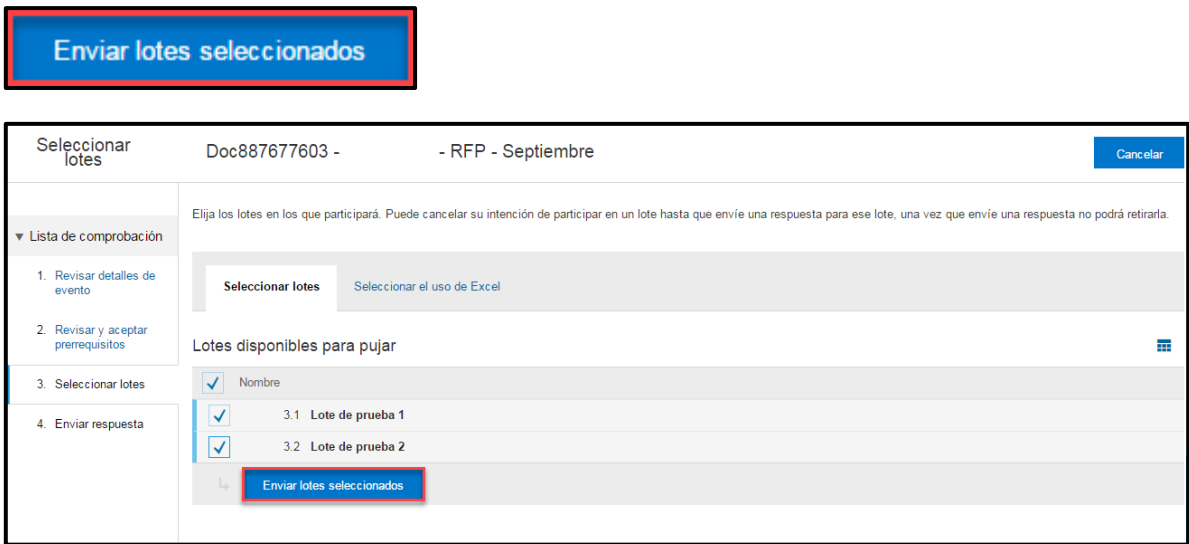

Una vez seleccionado 'Seleccionar Lotes' el sistema le mostrará el contenido del evento. Dentro de todo el evento, usted podrá contestar ciertas interrogantes que se le plantean respecto a aspectos comerciales o técnicos del producto, bien o servicio con el que está participando. Estas interrogantes pueden presentarse de varias maneras.

**1.** Preguntas con respuestas cerradas: son preguntas en las que usted podrá responder eligiendo dentro de una lista de opciones las respuestas.

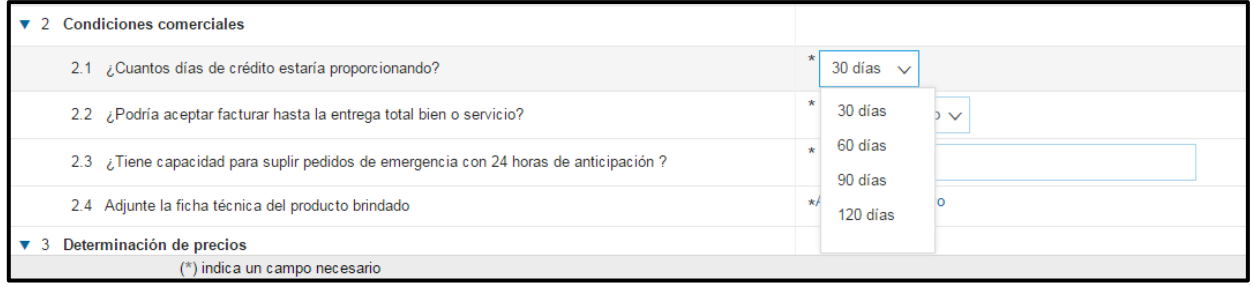

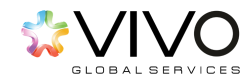

**2.** Preguntas condicionadas: son preguntas en las que dependiendo de la respuesta que brinde se le mostraran una o más preguntas adicionales por complemento.

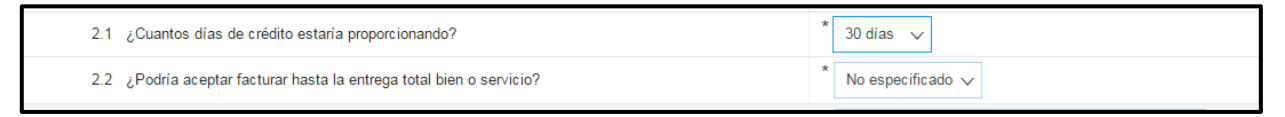

**3.** Preguntas con respuestas abiertas: son preguntas en las que usted podrá responder libremente (sin extenderse), atendiendo específicamente a lo requerido.

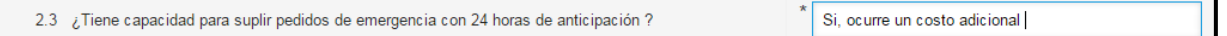

**4.** Preguntas con adjuntos: son preguntas en las que se requiere que la respuesta se facilite acorde al formato solicitado (Word, Excel, PDF, Zip, etc.).

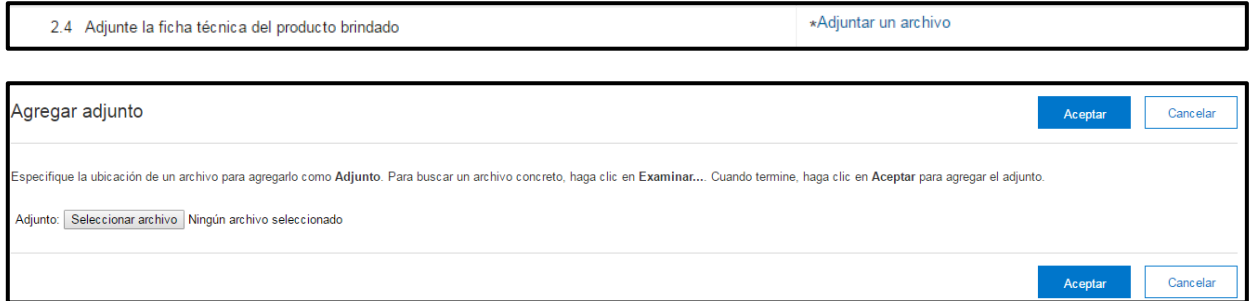

En esta pantalla, deberá hacer click en el botón 'Seleccionar archivo' y cargar desde su computadora el archivo deseado. Una vez seleccionado el archivo, debe pulsar el botón **'Aceptar'**. Esta acción permitirá que su archivo quede adjunto a la pregunta.

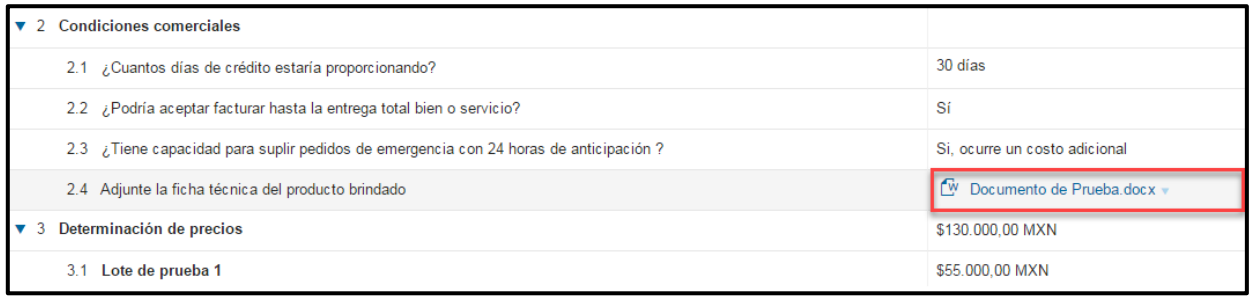

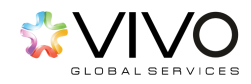

Una vez seleccionados los artículos o lotes, podrá iniciar el ingreso de su propuesta de precios en las casillas correspondientes. Al terminar de completar la información requerida, haga click en el botón azul **'Enviar respuesta completa'**.

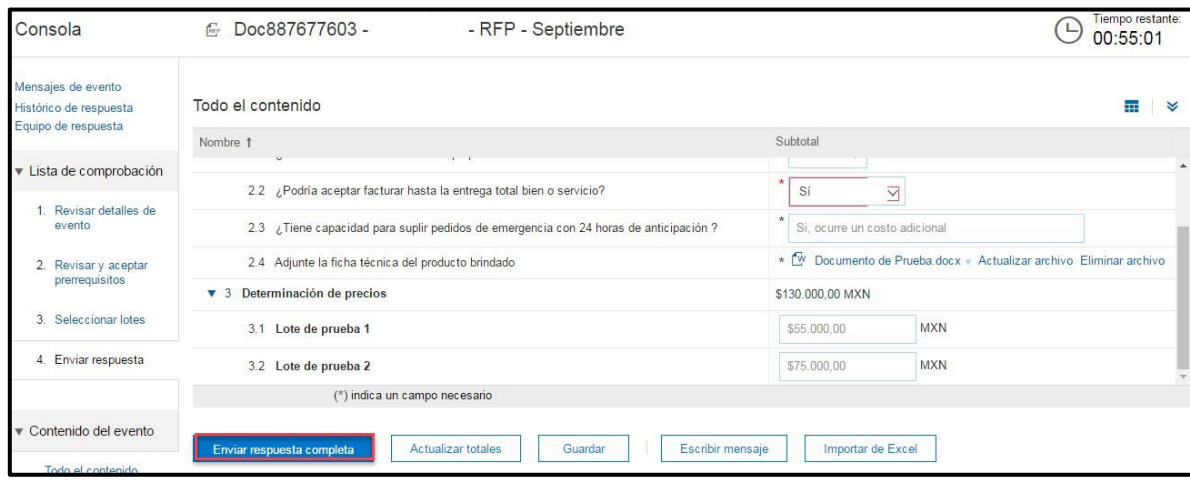

Al lado del botón **'Enviar respuesta completa'**, existen tres opciones importantes que usted podrá utilizar.

**Actualizar totales:** Se utilizará para hacer que el sistema muestre el dato de la columna 'sub-total' luego de haber ingresado los precios unitarios dentro del sistema. Esto debe realizarse antes de pulsar el botón **'Enviar respuesta completa'**.

**Guardar:** Se utiliza en el caso que usted aún no desee enviar la información hacia el comprador. Podrá guardarla e inclusive salir del sistema y enviar sus respuestas en otro momento, esto antes de que el evento se cierre o finalice.

**Escribir mensaje:** Es un medio de comunicación provisto por la herramienta, dentro del cual podrá escribir uno o varios mensajes a los organizadores del proceso. Este medio puede utilizarse para aclarar dudas, solicitar información adicional u otro tema relevante respecto del evento en que está participando.

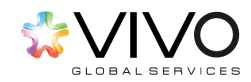

Luego de dar click en **'Enviar respuesta completa'** descrito en el paso anterior, aparecerá de forma automática el siguiente mensaje. *'Se ha enviado su repuesta. Gracias por participar en el evento'*, el cual se desplegará en verde en la parte superior de la consola. Este indica que su propuesta ha sido enviada al organizador del proceso y podrá ser considerada dentro del proceso de evaluación.

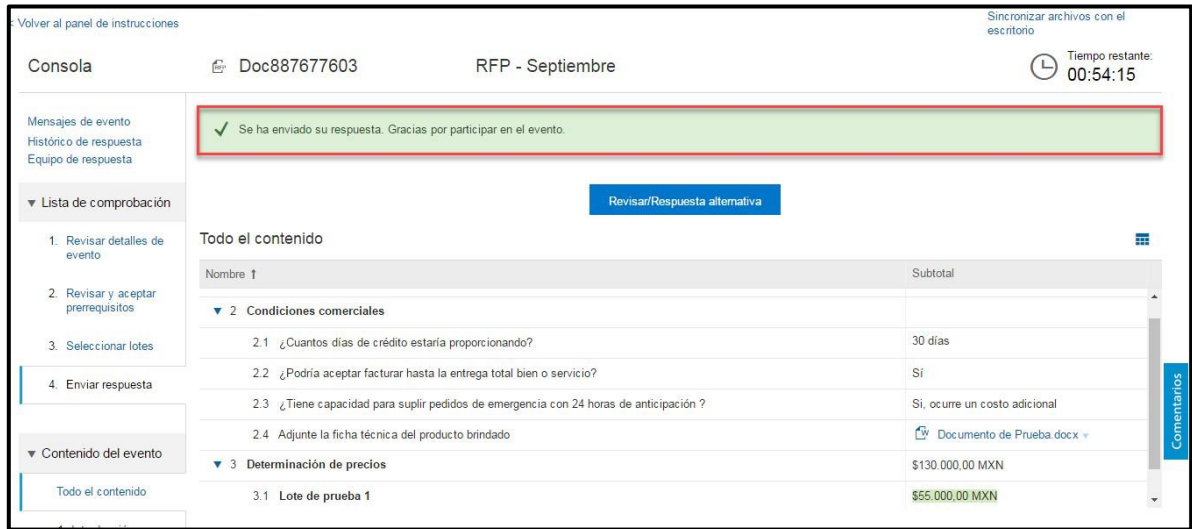

**NOTA**: Durante el tiempo que el evento permanezca en estado 'abierto', el proveedor podrá presentar ofertas adicionales modificando su oferta inicial. Una vez el tiempo para la presentación de ofertas haya finalizado, el evento cambiará de Estado 'Abierto' y pasara a Estado 'Selección Pendiente', lo cual indica que las ofertas están siendo analizadas y en el momento en que se tome una decisión, usted será notificado.

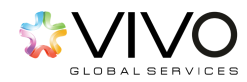

### <span id="page-18-0"></span>**Gestión de su Perfil**

### ¿Ha olvidado su nombre de usuario?

<span id="page-18-1"></span>Acceda al portal de Ariba con la URL de nuestra empresa:

#### [http://positiva.supplier-2.ariba.com](http://positiva.supplier-2.ariba.com/)

En el área de registro encontrará en la parte inferior la siguiente pregunta, *¿Ha olvidado el nombre de usuario?* Márquela. El sistema le re direccionará hacia la pantalla en donde debe ingresar su dirección de correo electrónico registrada en Ariba. Al finalizar marque **'Enviar'**.

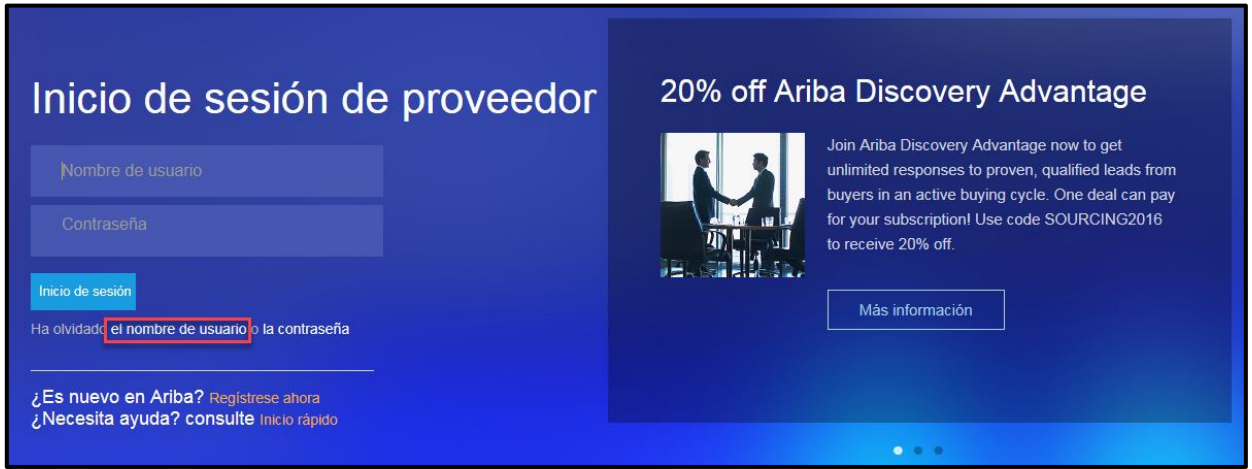

Seguidamente, le aparecerá un mensaje de confirmación de envío. Una vez que haya marcado el botón **'Enviar'** recibirá un mensaje a su correo electrónico con el nombre de usuario.

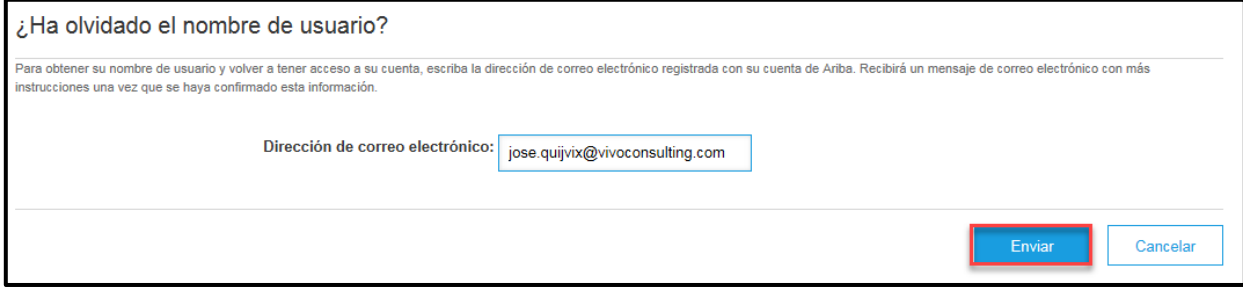

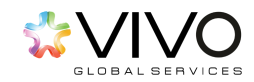

### ¿Ha olvidado su contraseña?

<span id="page-19-0"></span>Para recuperar su contraseña cuenta con dos opciones:

- **1.** A través de la pregunta secreta.
- **2.** A través del centro de asistencia de Ariba.

**OPCIÓN 1.** Acceda al portal de Ariba en el link de acceso para nuestra empresa. En el área de registro encontrará en la parte inferior la siguiente pregunta *"¿Ha olvidado la contraseña?".* Márquela. El sistema le re-direccionará hacia la pantalla en donde debe ingresar su nombre de usuario registrado en Ariba. Al finalizar marque **'Enviar'**.

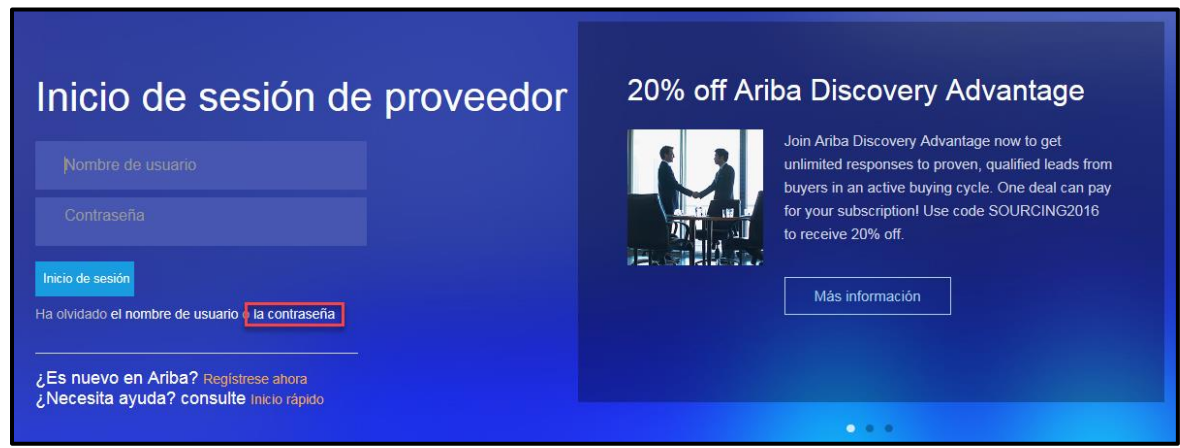

Seguidamente, le aparecerá un mensaje de confirmación. Una vez que haya marcado el botón **'Enviar'** le llegará un mensaje a su correo electrónico con las instrucciones.

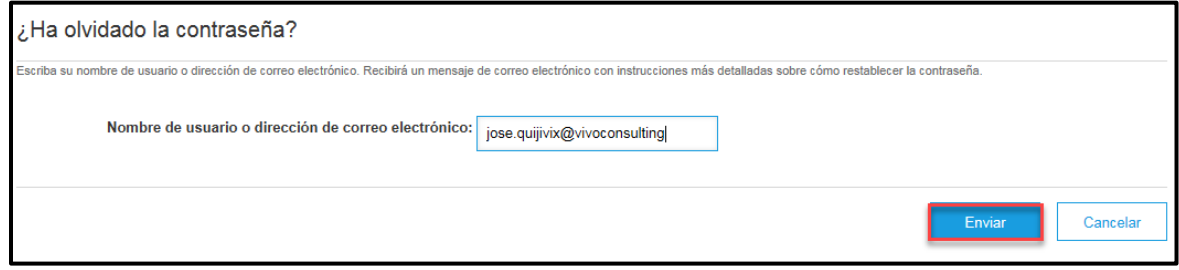

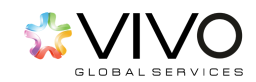

Dentro del correo encontrará un link que le direccionará a la página en donde deberá responder la **'Pregunta secreta'** y marque **'Enviar'**. Seguidamente, ingrese su **'nueva contraseña'** y re-escríbala en **'Confirmar contraseña'**. Al finalizar, haga click en **'Enviar'** y le aparecerá un mensaje de contraseña actualizada.

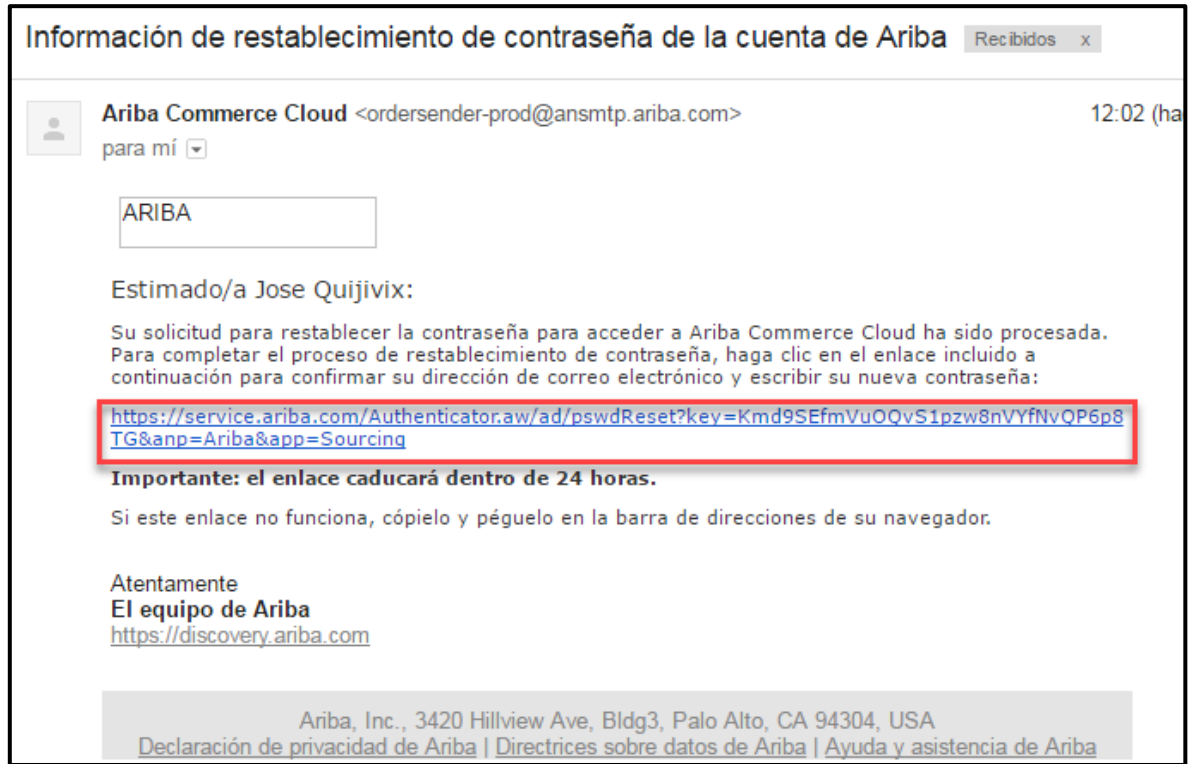

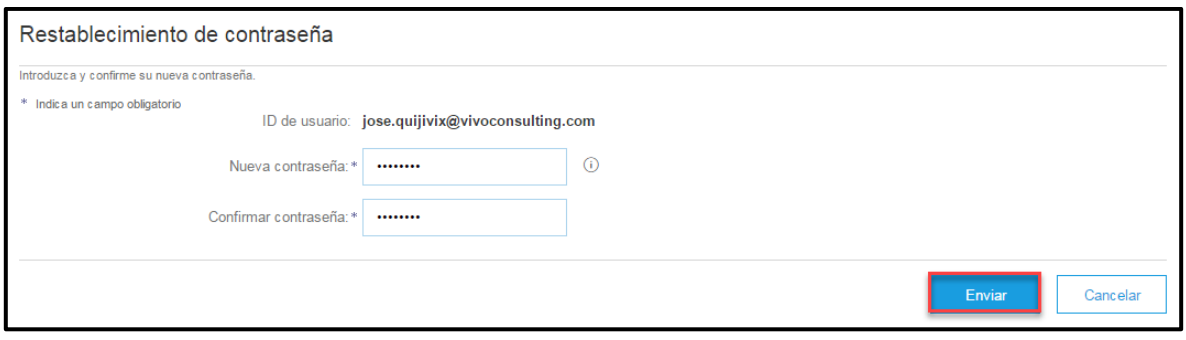

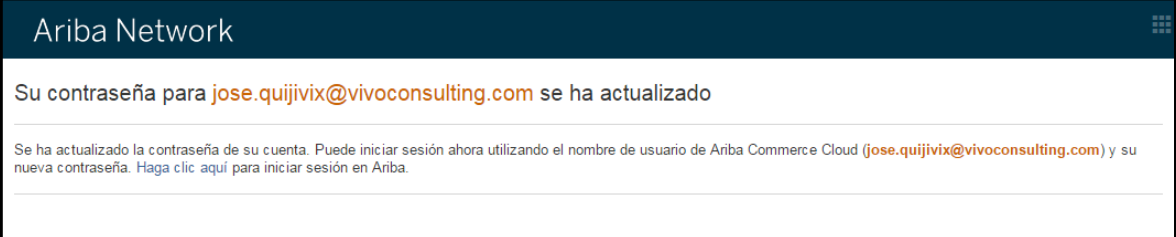

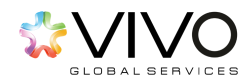

Vuelva a ingresar a la página principal de Ariba, ingrese su usuario y su nueva contraseña.

## Gestión de Usuario

Para crear usuarios adicionales dentro de su empresa debe ingresar a la sección >>**Configuración de empresa.** En donde encontrará el botón >>**Usuarios.** 

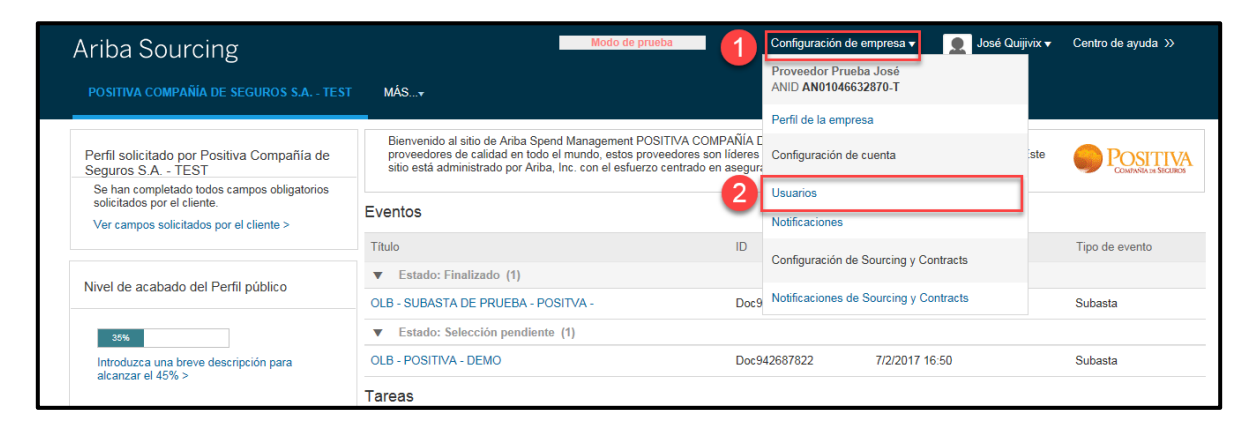

Primero deberá de crear las funciones que a asignar a los futuros usuarios de la organización. Por ejemplo: el permiso de participar en futuros eventos invitados.

Identificar el título Gestionar funciones de usuario y seleccionar click >>**Crear Función**

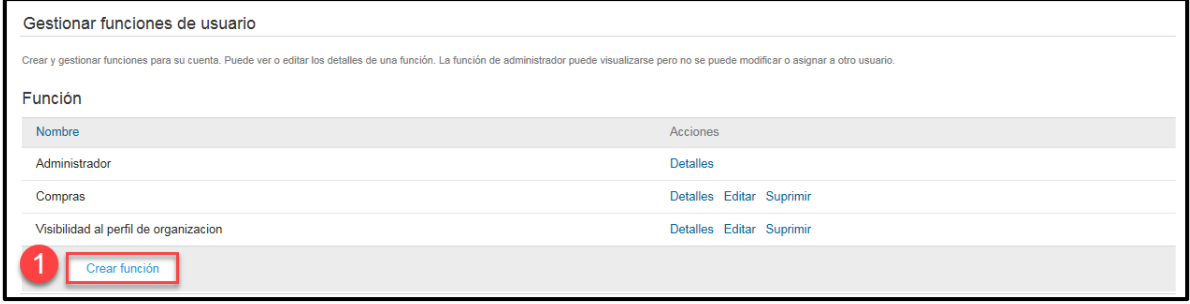

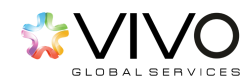

Deberá de asignarle un nombre a la función a crear y seleccionar los permisos que correspondan. Al finalizar deberá de seleccionar el botón azul >>**Guardar**

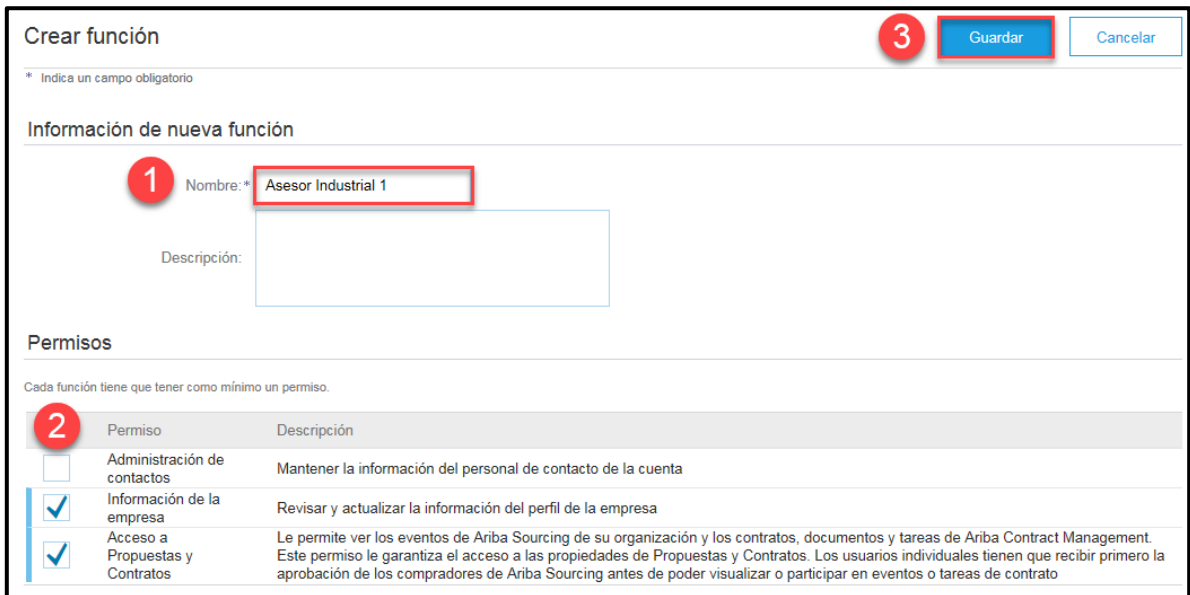

Posterior a crear la función debe de identificar el Titulo **Gestionar Usuarios** donde debe de seleccionar >>**Crear Usuario**

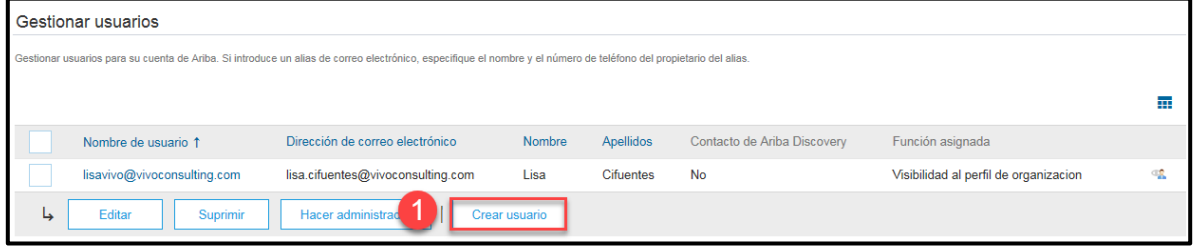

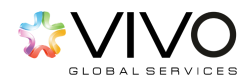

Le aparecerá la siguiente ventana Información de nuevo usuario, donde deberá de completar la información solicitada, posterior asignarle la función creada anteriormente y por ultimo seleccionar el botón azul >>**Completado**.

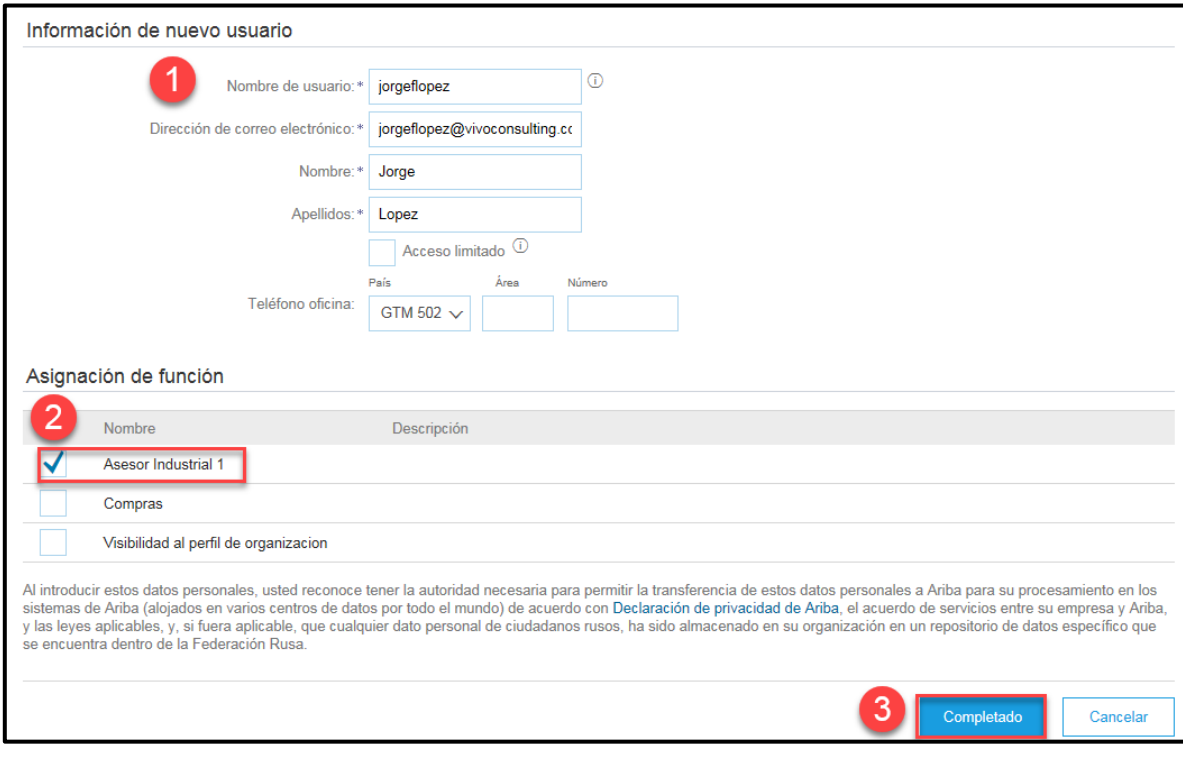

#### <span id="page-23-0"></span>**Recomendaciones**

- **1.** Revise que las notificaciones del sistema de Ariba, no se direccionen a su carpeta de **'Correos no deseados o Spam'**.
- **2.** Para optimizar su proceso de registro y de negociación, el explorador de internet sugerido es el Internet Explorer en su versión 11+.

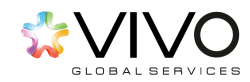